## **Procedimiento de carga de datos del CTD que toma el Servicio de Pesca al Servidor de Datos Científicos del Mar Menor**

Este documento presenta las instrucciones para subir los datos de CTD que toma el Servicio de Pesca al servidor de datos científicos (SDC) del Mar Menor

Los datos a subir son: 1) la transparencia del agua (visibilidad del disco de Secchi) y 2) los valores del CTD registrados en formato CNV.

En la actualidad los datos de profundidad del disco de Secchi se anotan en una hoja a mano en la embarcación y se trascriben posteriormente a un fichero docx. El CTD registra los datos de cada estación en un fichero diferente denominado "cast#" (cast seguido de un numero). Los números del fichero de cast pueden o no coincidir con el número de la estación, por lo que hay que elaborar una tabla de correspondencia entre número de cast y número de estación. Esta tabla se proporciona en un fichero en formato docx.

Para unificar el proceso de carga de datos hay que poner en un fichero Excel tanto los valores de la visibilidad del disco de Secchi como la tabla de correspondencias entre número de cast y número de estación. Para ello se ha creado una plantilla de fichero a utilizar que genera el servidor en el proceso de carga de datos.

De otro lado, para subir los datos de cada cast hay que proporcionar al servidor un fichero comprimido zip con todos los ficheros CNV de todos los cast.

## 1. Pasos para acceder a la plataforma web

**Se accede a la web: <https://sdc.med.upct.es/>** que nos redirige a la siguiente página:

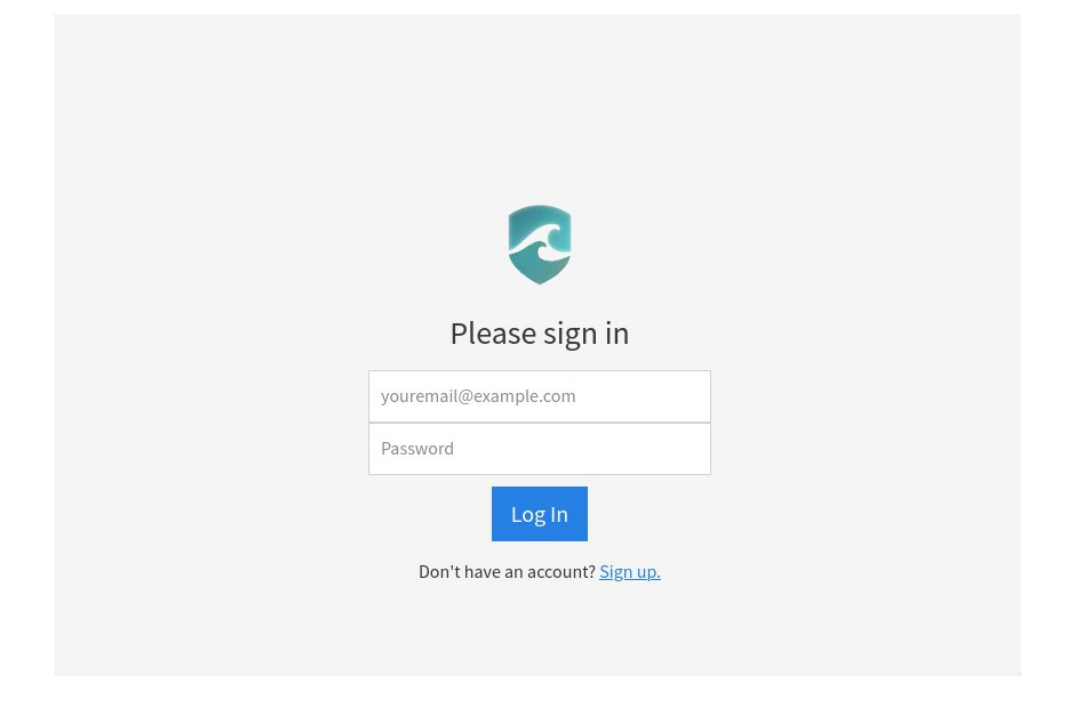

**Introducir las credenciales (correo electrónico y Password)** que previamente se han facilitado desde la UPCT. Si son correctas, nos redirigirá a la siguiente página.

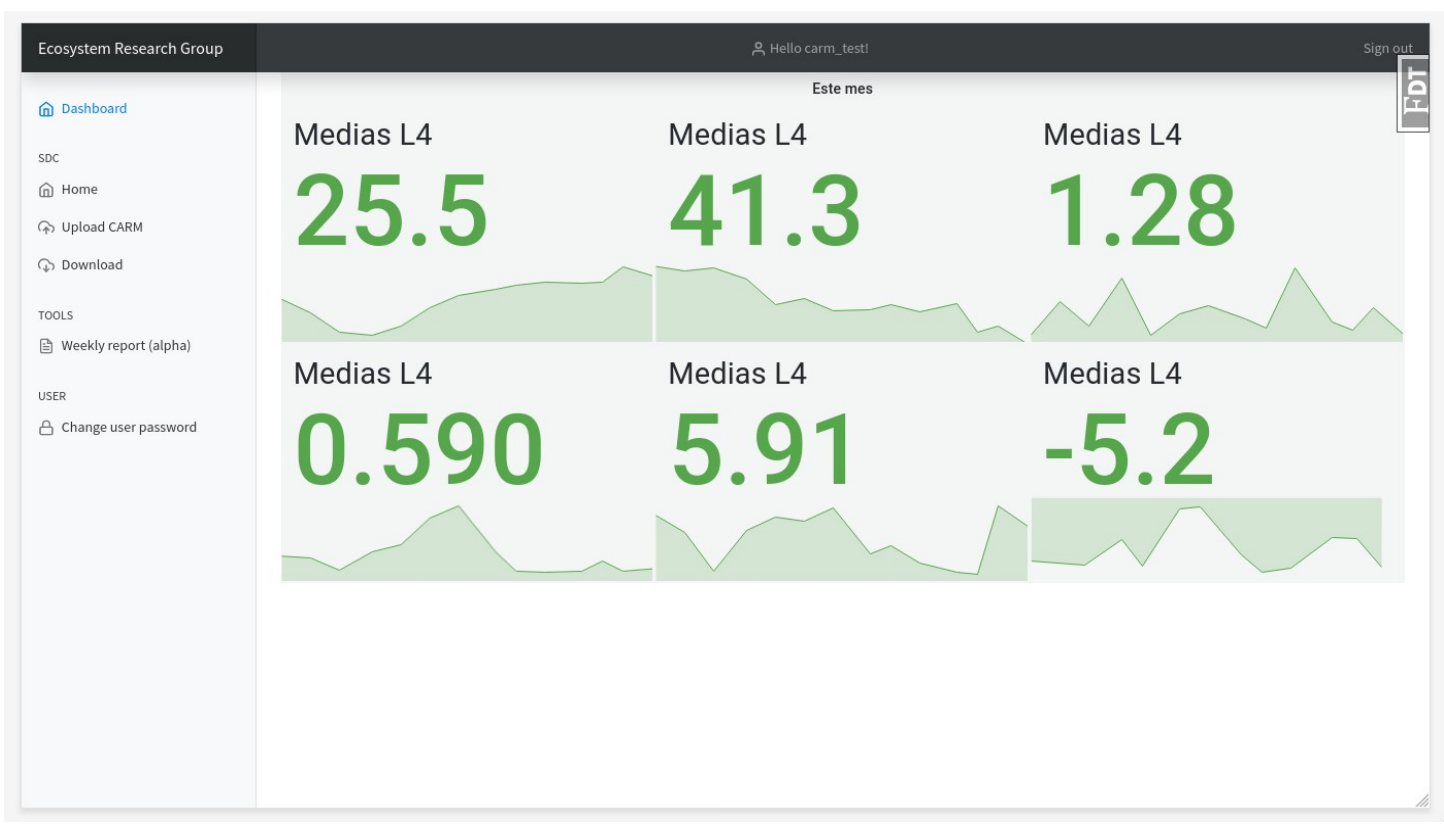

En la parte izquierda hay varios apartados por los que navegar.

Si se selecciona 'Home' se nos redirigirá a la parte de la web dedicada a la representación en mapas.

**Para cargar los datos del CTD**, hay que seleccionar '*Upload CARM*', que nos llevará a la siguiente web.

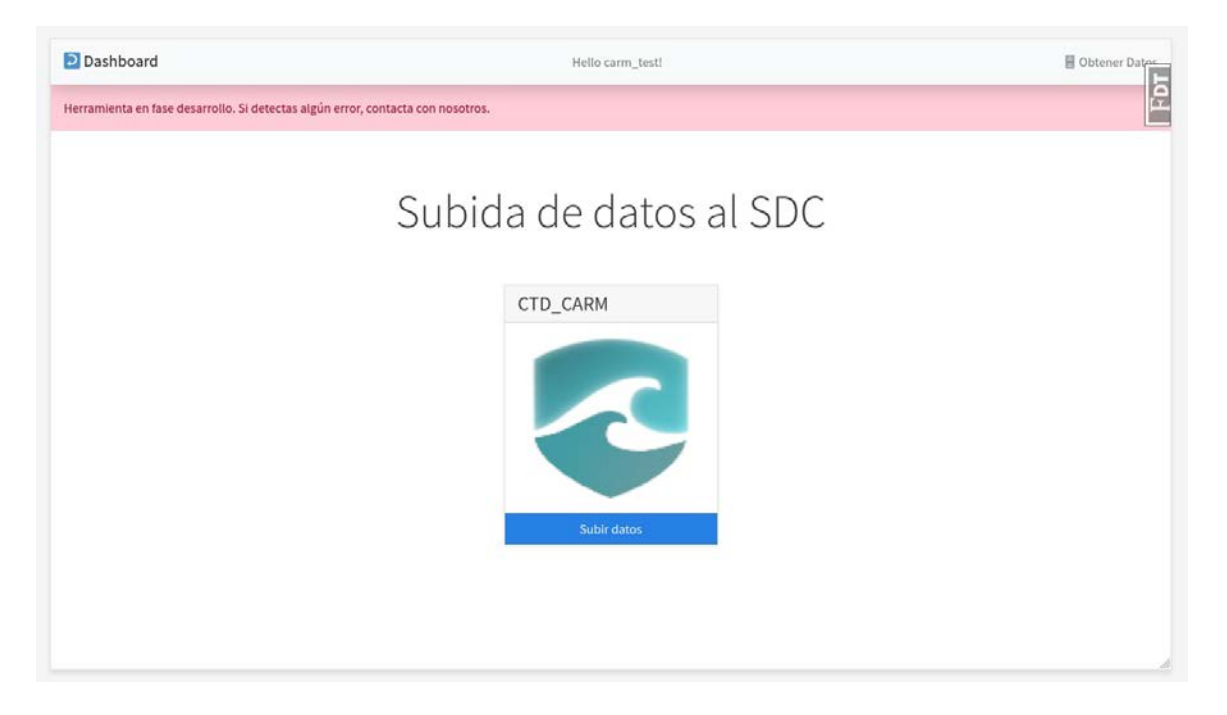

Haciendo click sobre el botón azul de '*Subir datos*' del panel que se llama '*CTD\_CARM*', se abrirá una pantalla con **información de la subida:**

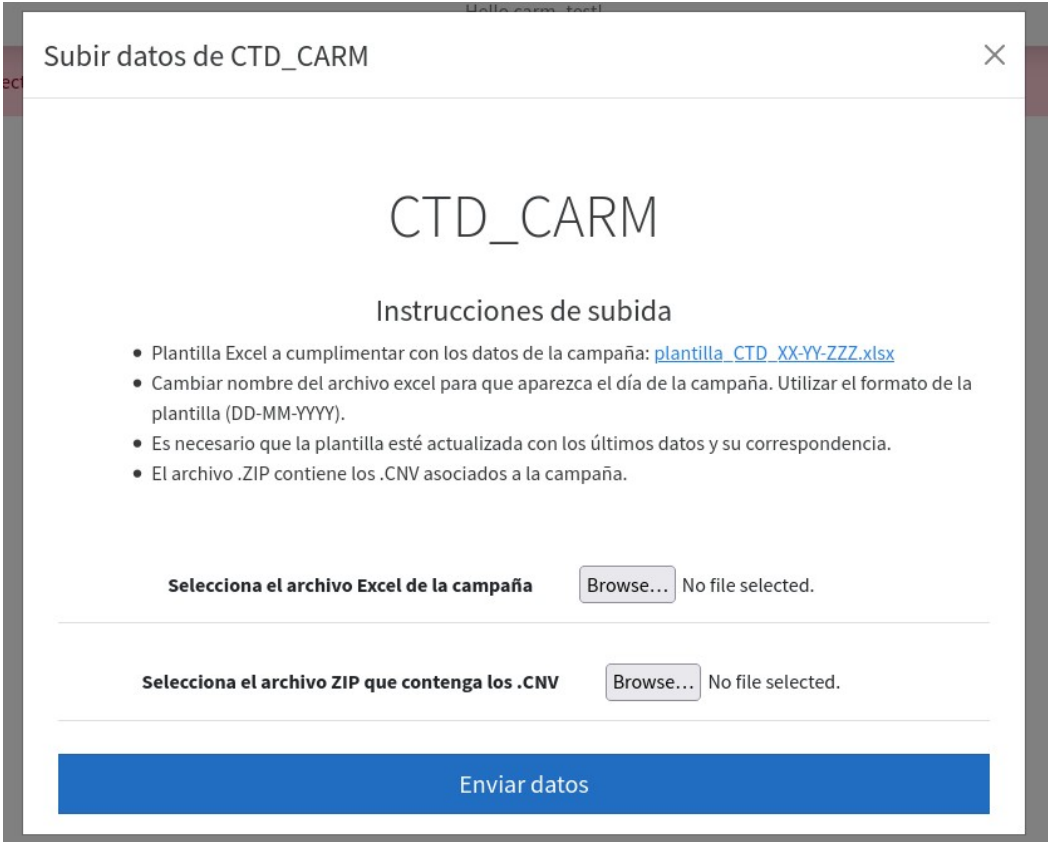

En las instrucciones de subida se proporcionan unas directrices sobre cómo se deben preparar los datos para que el sistema los pueda reconocer. Lo primero que tendremos que hacer, será **descargar la plantilla Excel** llamada '*plantilla\_CTD\_XX-YY-ZZZZ.xlsx*'. Usaremos esta plantilla para cada una de las campañas que se realicen, es decir, **cada campaña tendrá un archivo excel asociado**. Para descargar la plantilla, hacemos click sobre el enlace.

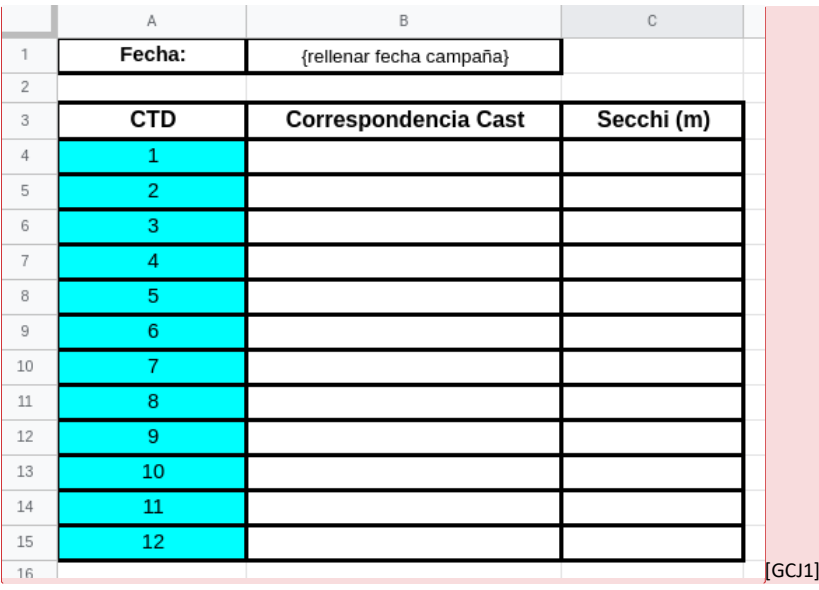

La plantilla es tal que así:

Para cada campaña hay que hacer lo siguiente:

- **Cambiar la fecha en el nombre del archivo excel**, es decir, sustituir XX-YY-ZZZZ por el día en cuestión, por ejemplo, una campaña del día 14 de junio del 2021 sería tal que '*plantilla\_CTD\_14-06-2021.xlsx*'.
- Añadir la **fecha de la campaña en la celda** asignada para ello
- Añadir los **datos de correspondencia entre estación y cast**, por lo tanto, si la estación E12 se realiza a mitad de la campaña, tendrá asociado, por ejemplo, el cast 6, quedándonos las columnas como Estación == 12, Correspondencia CTD Cast == 6.
- Añadir los **valores del disco Secchi** en cada una de las estaciones.

Un ejemplo podría ser el siguiente, correspondiente a la campaña del día 14 de junio de 2021.

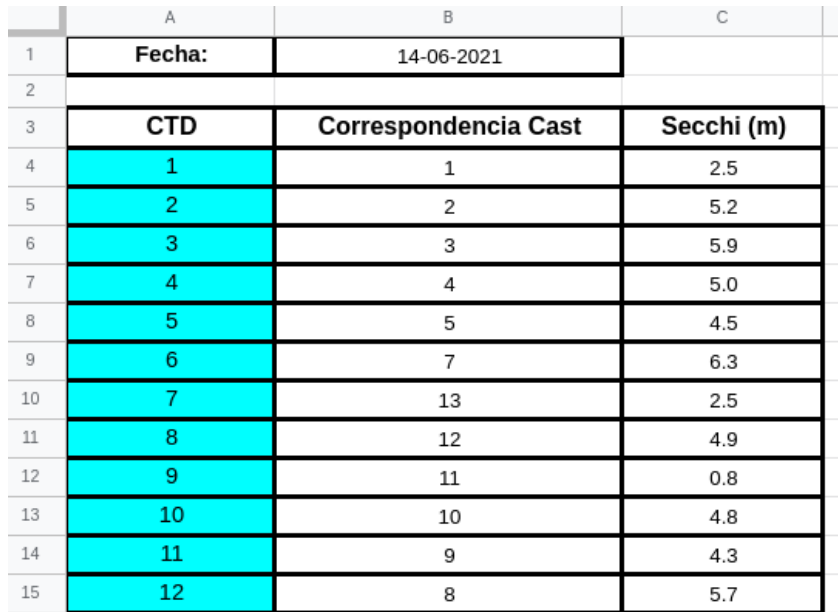

Una vez tenemos listo el archivo excel de la campaña, hay que grabarlo (con el nombre de la plantilla y fecha correspondiente) para subirlo luego.

El siguiente paso es preparar los .CNV a subir. **Es necesario que la subida sea en formato .zip**, por lo que una vez vayamos a comprimir tendremos que seleccionar dicho formato (el servidor no entenderá otro tipo de compresión, por ejemplo en formato .rar). Además, **la estructura del archivo comprimido debería ser exactamente a la siguiente** (si no es así, el servidor lanzará un error):

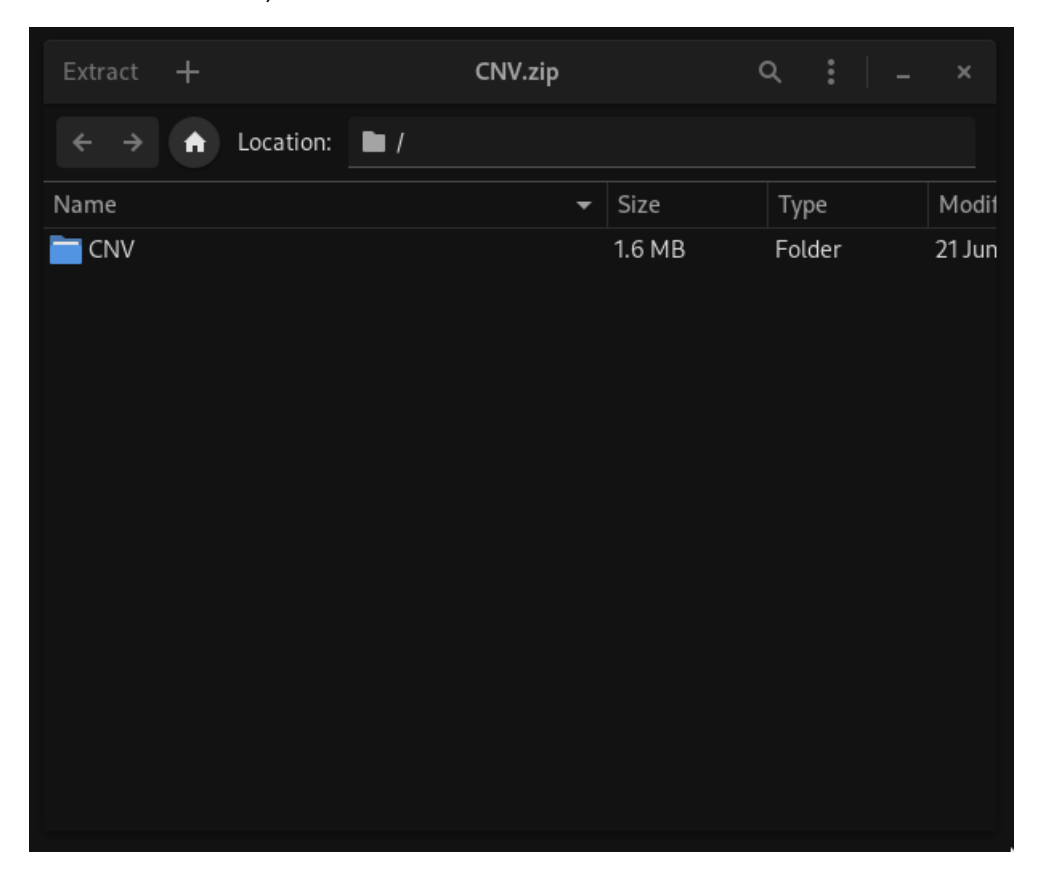

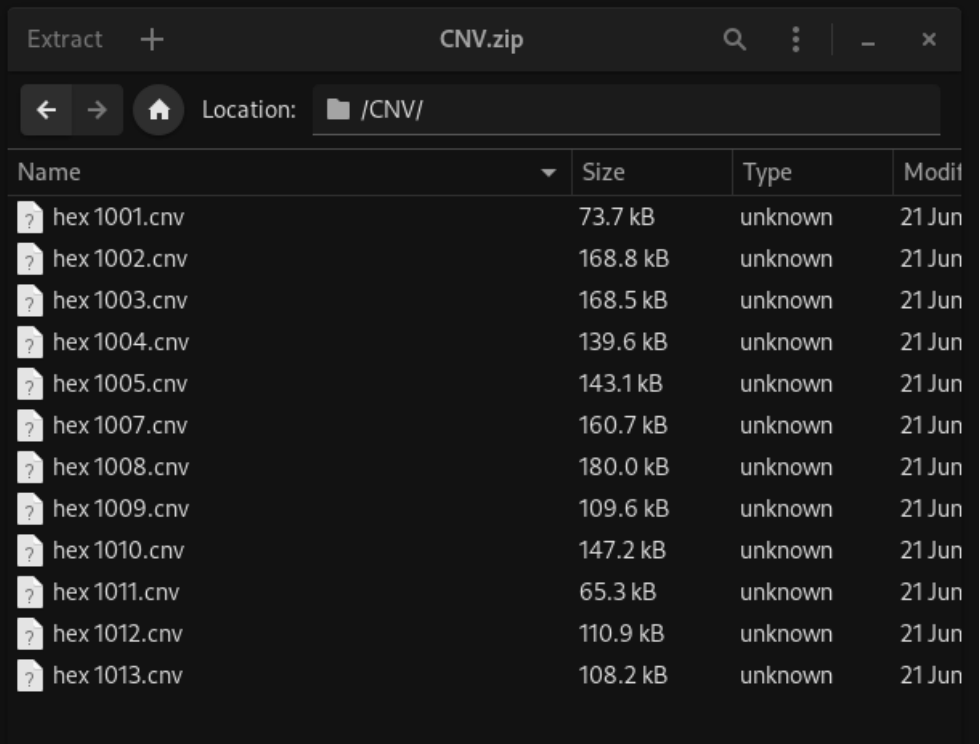

Una vez tengamos el archivo excel y el comprimido .zip, podemos proceder a **subir los datos a la web**. En la ventana que previamente teníamos abierta (de donde descargamos la plantilla Excel) podemos seleccionar que archivos queremos subir, deberemos **tener cuidado y seleccionarlos bien**, sino la web nos lanzará un error.

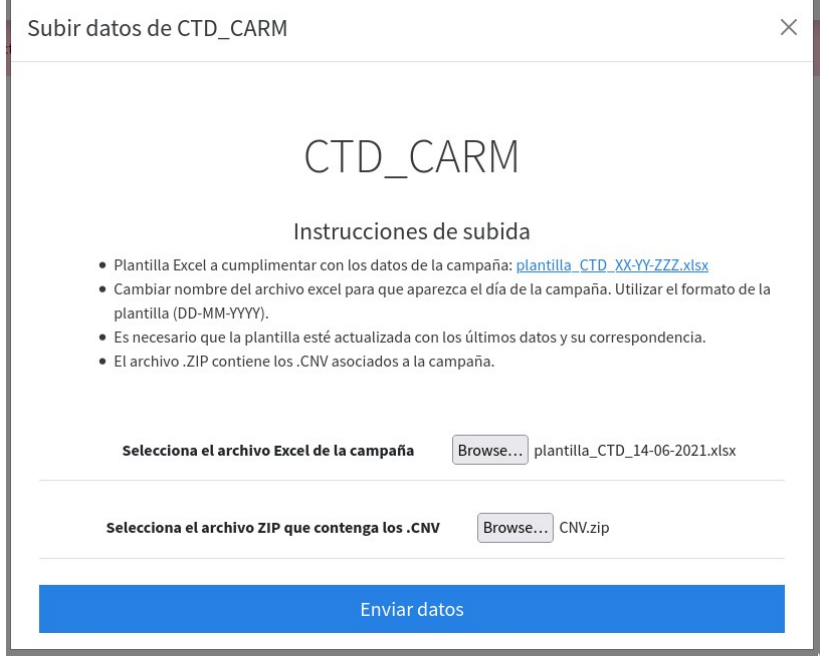

Una vez seleccionados los ficheros Excel y .zip, Pulsamos el botón azul llamado '*Enviar datos*'. El servidor empezará a procesar nuestros datos. **En el caso de que haya algún error, nos redirigirá a la página de subida y nos mostrará un mensaje con el problema encontrado**, tal que así.

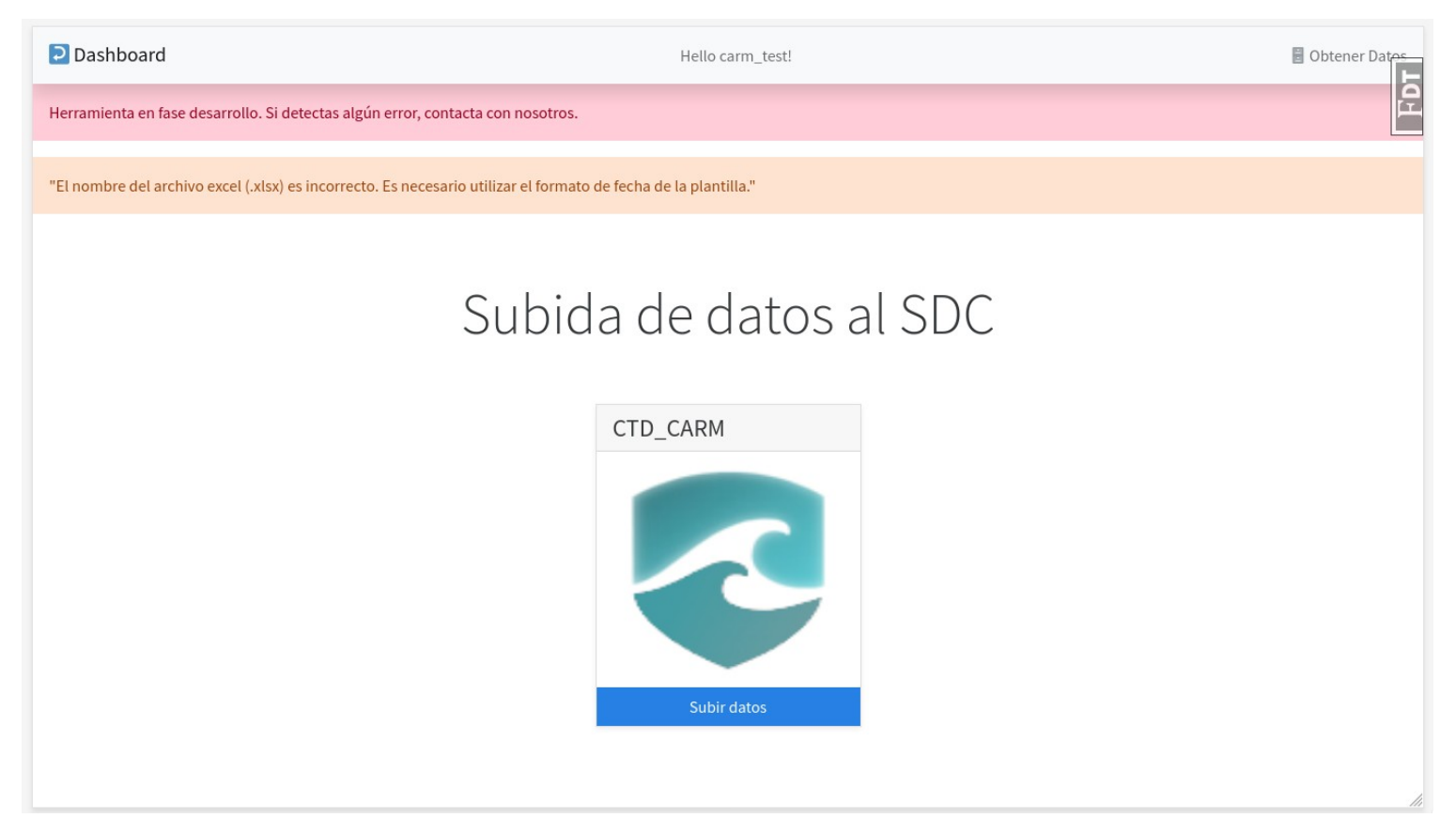

## **Si la subida es correcta, se nos redirigirá a la siguiente web.**

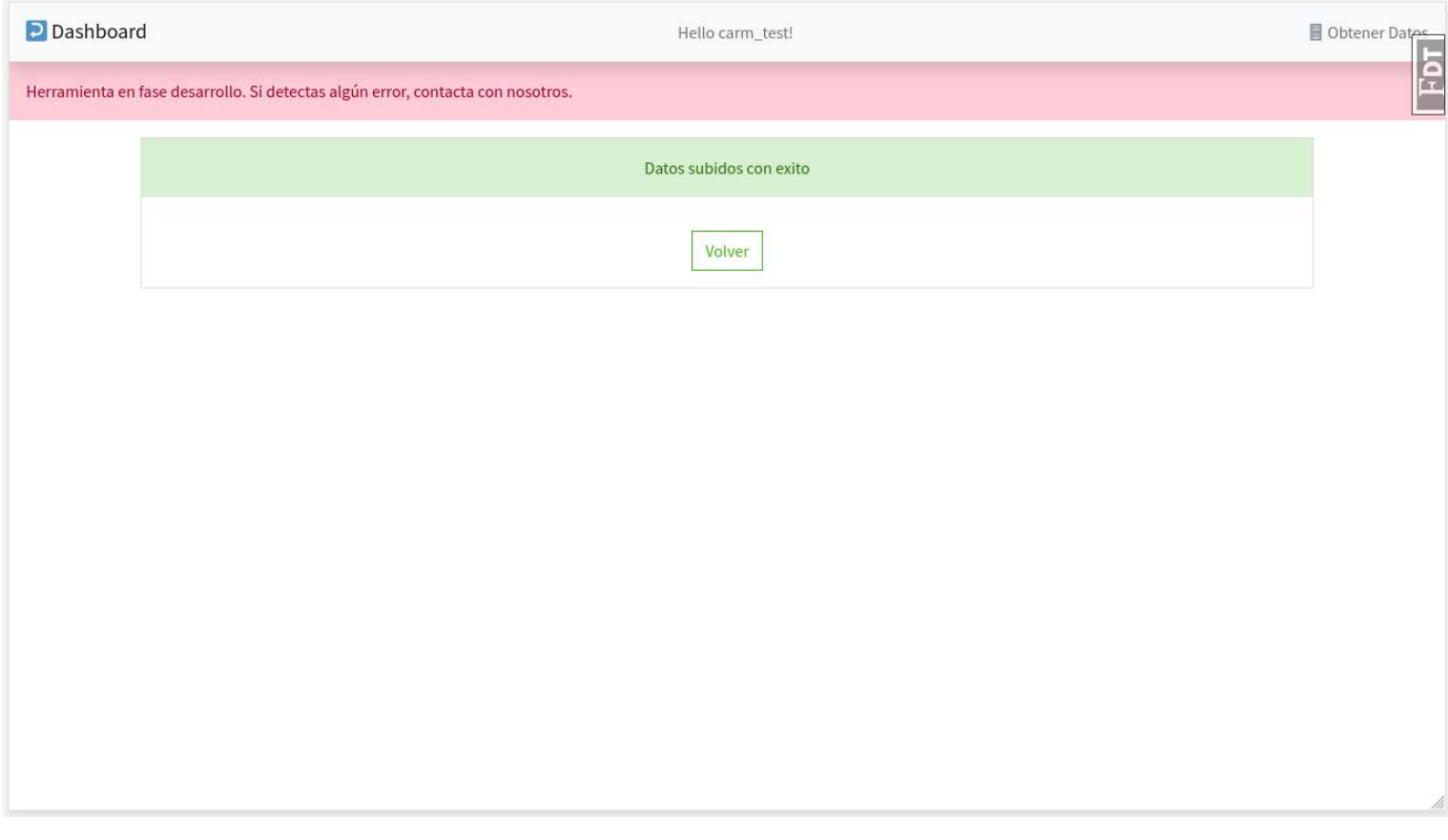

Esto significa que **los archivos se han guardado satisfactoriamente** en nuestros servidores. El proceso de subida ha concluido. Podemos salir de la web.

Qué hacer en caso de errores en la subida.

- Seguir las **indicaciones de la web** que se irán mostrando en la web de subida.
- En el caso de que se han probado varias combinaciones, o sale un error que no se puede solucionar, ponerse en contacto con el personal de la UPCT para que efectúen ellos la subida. Para ello hay que enviarles por correo electrónico los datos. Es necesario que se envíe la plantilla excel de la campaña y el .zip con el que se está intentando realizar la subida.